## 1- **Speed Dome Kameranın yönlendirme ayarları.**

Kamera yönlendirme işlemleri kamera menüsü üzerinden yapılmaktadır. Kamera menüsüne girmek için Kontrol ünitesinden **95.** Presete gidiniz.

Karşımıza kameranın menüsü açılacaktır.

## **a- Preset Tanımlaması**

Kontrol ünitesinin yönlendirme butonlarını veya joystick i kullanarak **Preset** seçeneğinin üzerine gelin ve sağ yön butonuna basın aşağıdaki menü açılacaktır.

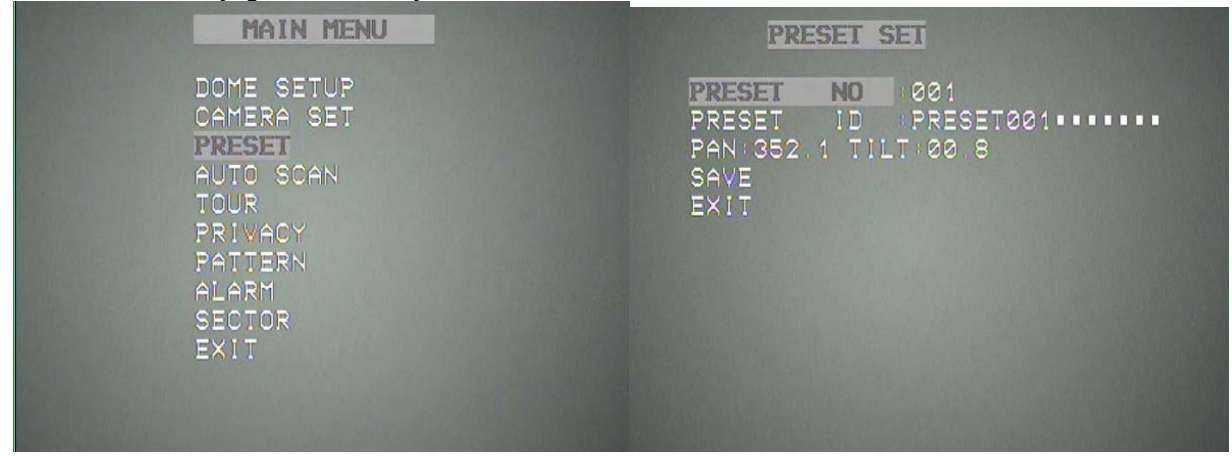

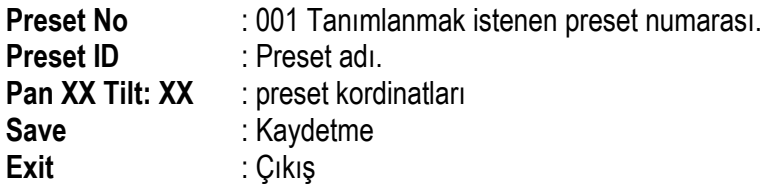

Yön butonlarını kullanarak **Preset No** ve **Preset Adını** giriniz. **Save** seçeneğine gelerek **Focus(-)** butonuna basınız koordinat tanımlama seçeneği aktif olacaktır. Kamerayı yön butonlarıyla yönlendirerek sabitlenecek noktaya getiriniz ve **Focus (-)** butonuna basınız. Noktayı kaydetmek için **Save** seçeneğine gelin ve **sağ yön** butonuna basınız. Yapılan bu işlem sayesinde **1. preset** noktasını tanımlamış oluyoruz. Diğer noktalar içinde aynı işlemleri tekrarlayın.

## **b- Presete gitmek**

Kameraya tanıttığımız presetlere gitmek için; kullandığınız üniteye göre CALL + 1 + ENTER, 1 preset gibi komutu girdiğinizde kamera otomatik olarak o preset numarasını çalıştıracaktır.